## 220シリーズSmart Plusスイッチでの時間ベース ポート管理の設定

目的

Cisco 220シリーズSmart Plusスイッチの時間ベースポート管理機能を使用すると、設定し たスケジュール時間に応じて、スイッチのポートの動作を設定および管理できます。これに は、ジャンボフレームのフロー、ポートLEDの動作、およびポートの動作が含まれます。

注:Disable Port LEDs機能は、デバイスのLEDが消費する電力を節約します。デバイスは しばしば空き部屋にあるため、これらのLEDを点灯させることはエネルギーの無駄です。こ の機能により、不要な場合はリンク、速度、およびPoEのポートLEDを無効にし、デバッグ や追加デバイスの接続などで必要な場合はLEDを有効にすることができます。[System Summary] (システムの概要)ページで、デバイスボードの画像に表示されるLEDは、 LEDを無効にしても影響を受けません。

この記事では、220シリーズSmart Plusスイッチで時間ベースのポート設定を行う方法につ いて説明します。

適用可能なデバイス

• Sx220シリーズ

[Software Version]

 $\cdot$  1.1.0.14

時間ベースのポート管理の設定

ポートの設定

ステップ 1:スイッチのWebベースユーティリティにログインし、Port Management > Port Settingsの順に選択します。

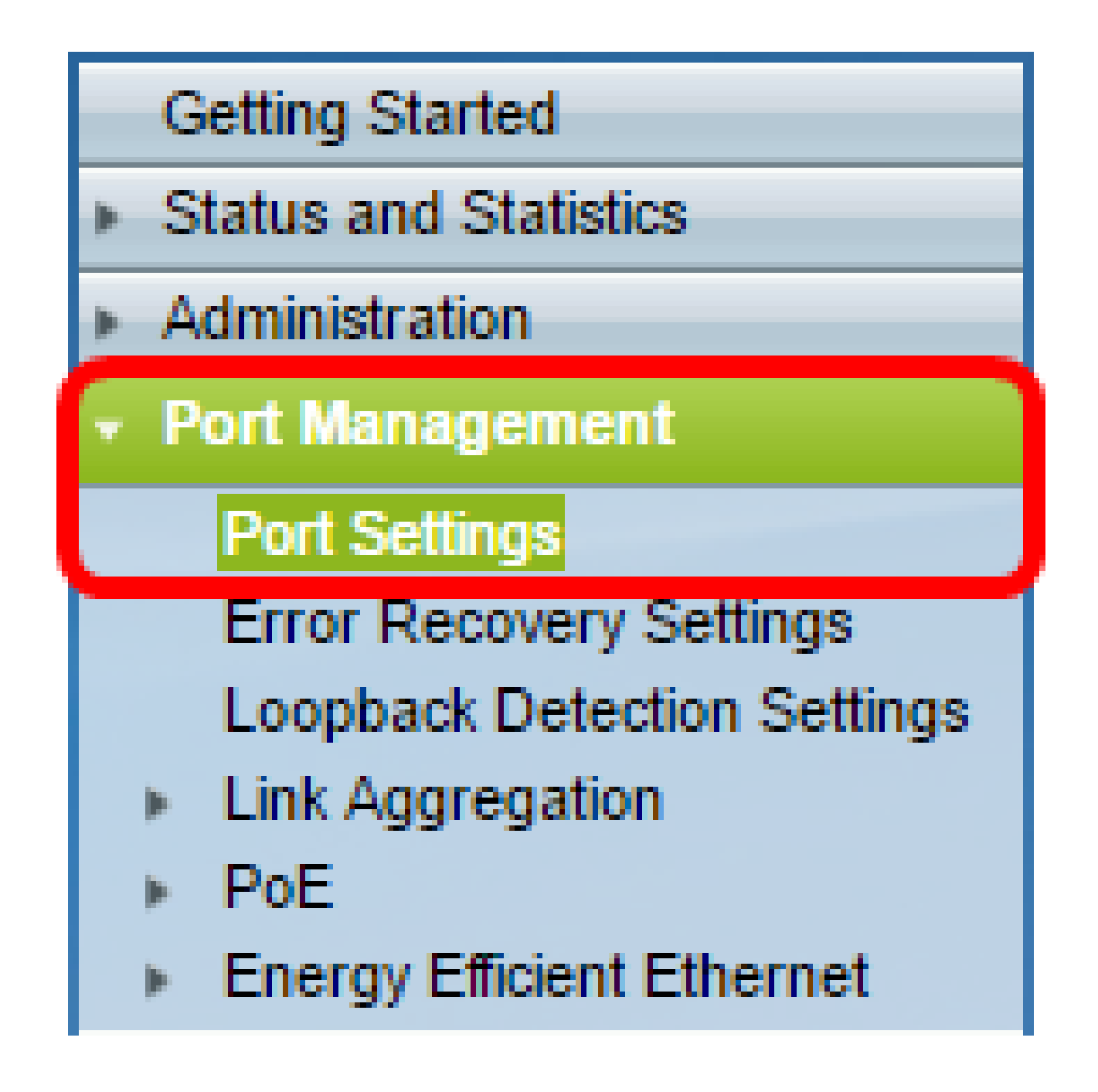

ステップ2: (オプション) Port Settings領域で、Jumbo FramesのEnableチェックボックス にチェックマークを付けます。これにより、ポートは最大10,000バイトのサイズのパケット をサポートできます。これは、デフォルトのパケットサイズである1,522バイトよりもはる かに大きくなります。

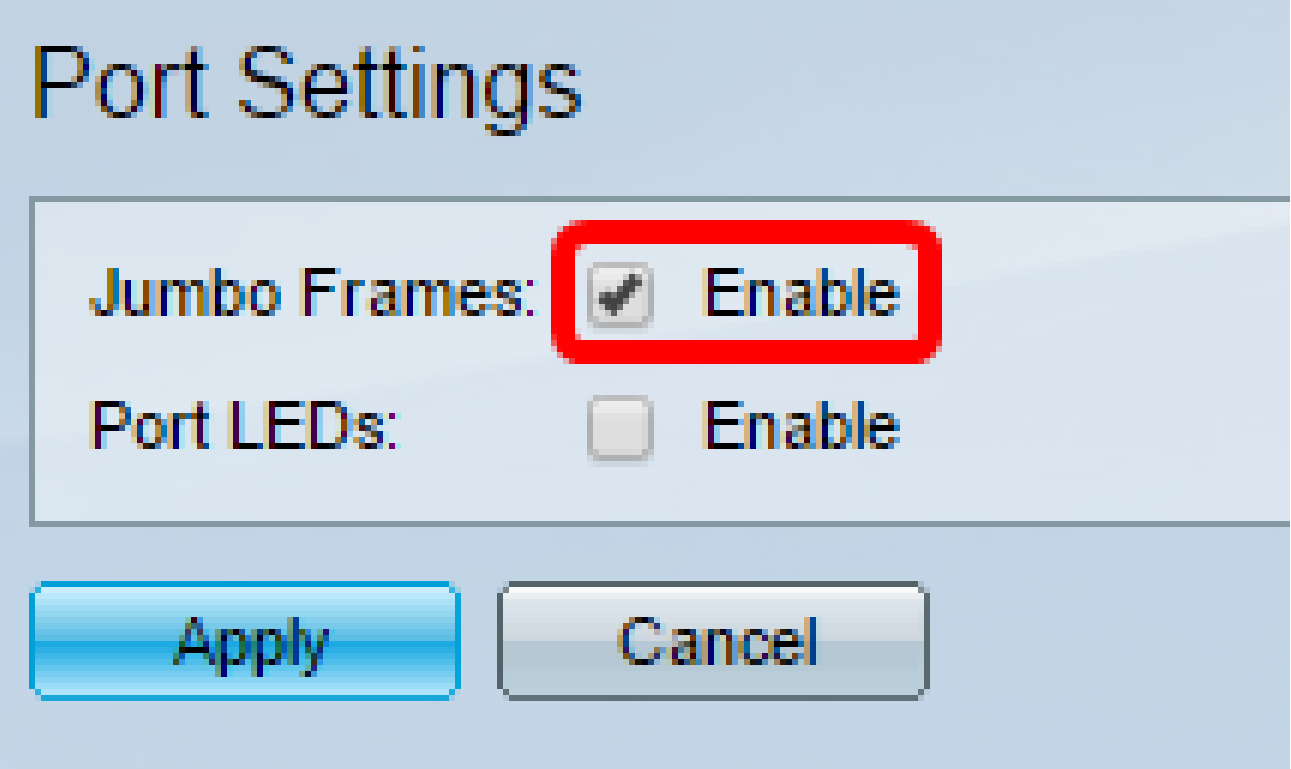

ステップ3:(オプション)デバイスのLEDの消費電力を節約するために、ポートLEDの Enableチェックボックスにチェックマークを付けます。この機能を使用すると、不要な場 合はLEDを無効にし、デバイスのデバッグや接続などの状況で必要な場合はLEDを有効にす ることができます。この機能はデフォルトで有効になっています。

注:ポートLEDがディセーブルの場合、リンクステータスやアクティビティなどは表示され ません。

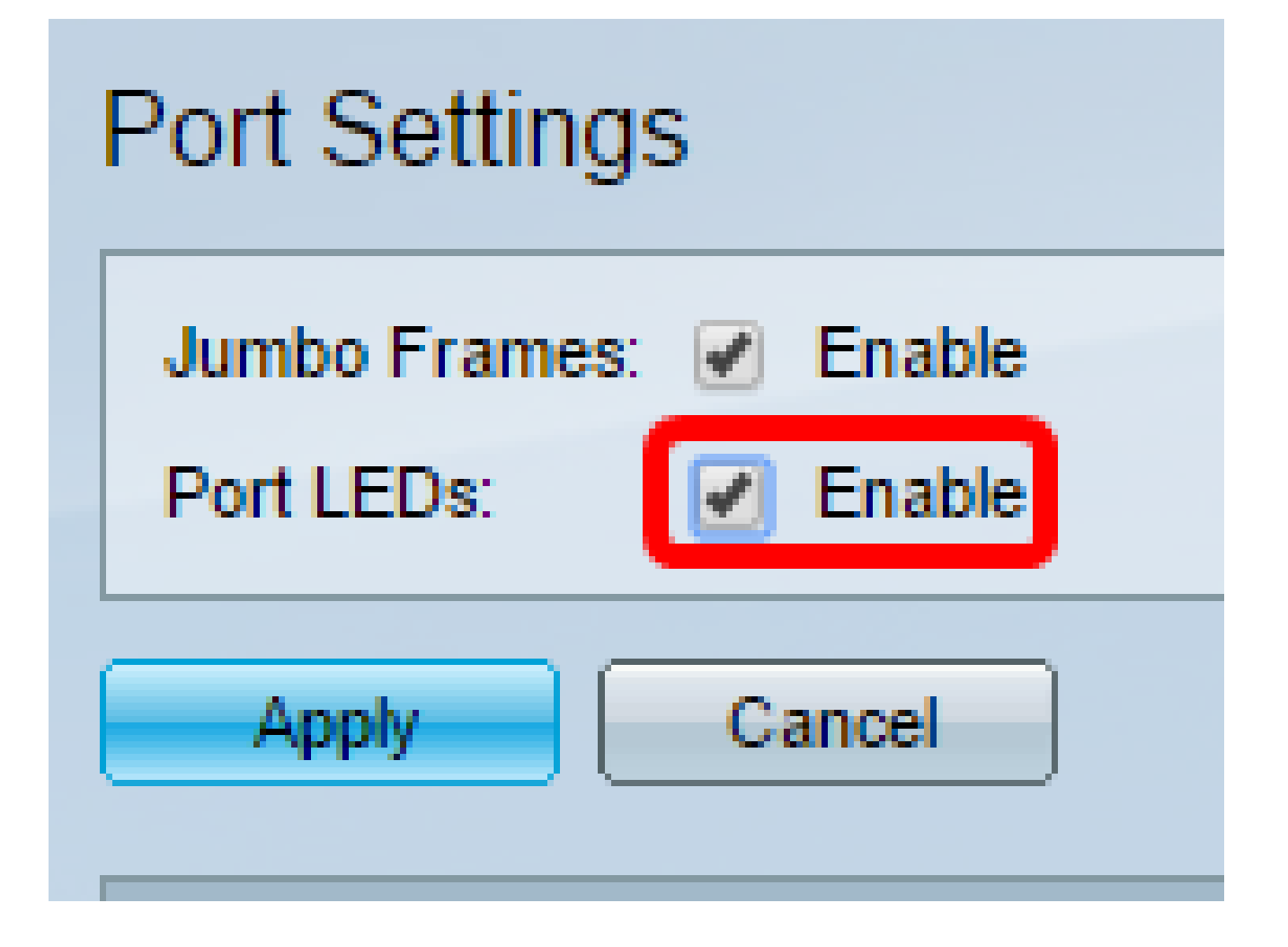

ステップ 4:[APPLY] をクリックします。

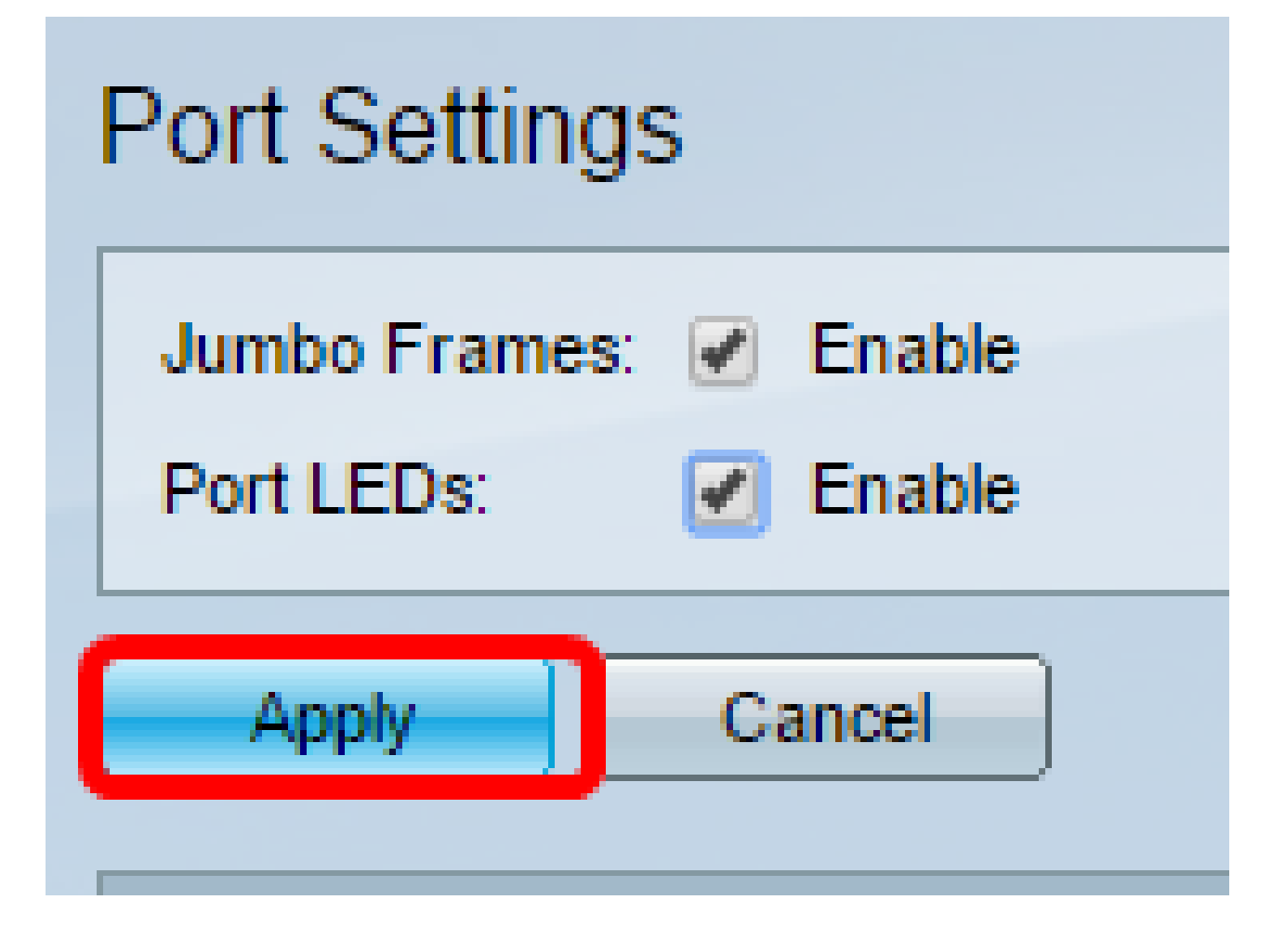

ステップ 5:構成を永続的に保存するには、[構成のコピー/保存]ページに移動するか、ペー

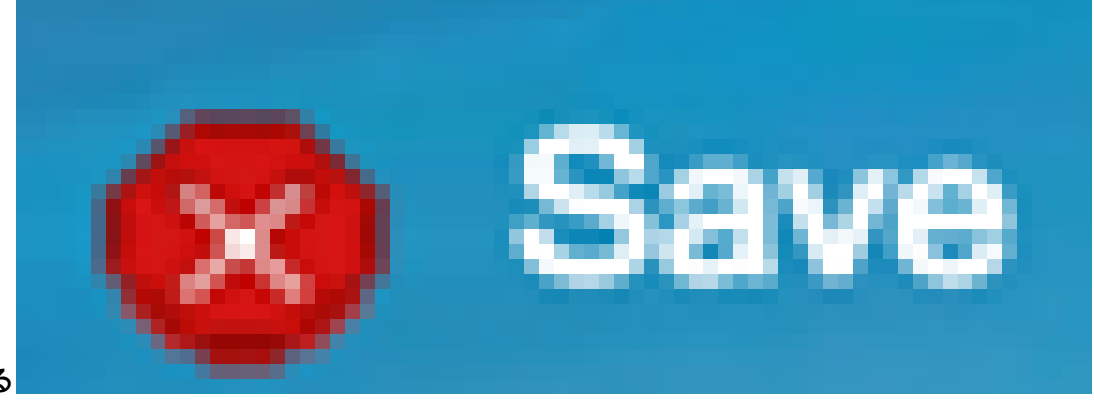

ジの上部にある アイコンをクリックします。

手順 6: Port Setting Tableの下で、変更する特定のポートのオプションボタンをクリックし 、Editをクリックします。この例では、ポートGE12が選択されています。

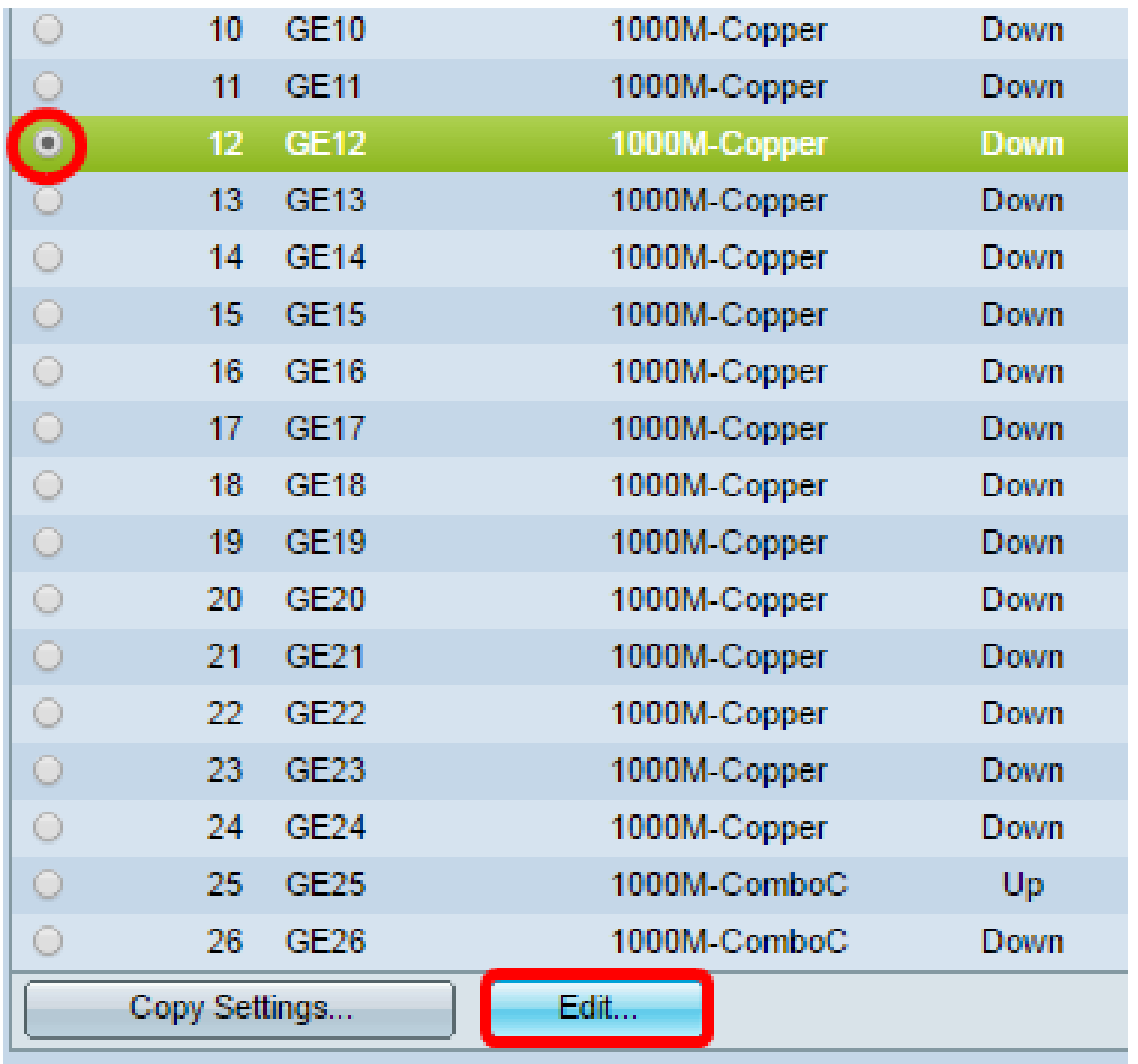

手順 7: Edit Port Settingsウィンドウが表示されます。Interfaceドロップダウンリストから 、指定したポートが手順6で選択したポートであることを確認します。それ以外の場合は、 ドロップダウン矢印をクリックして適切なポートを選択します。

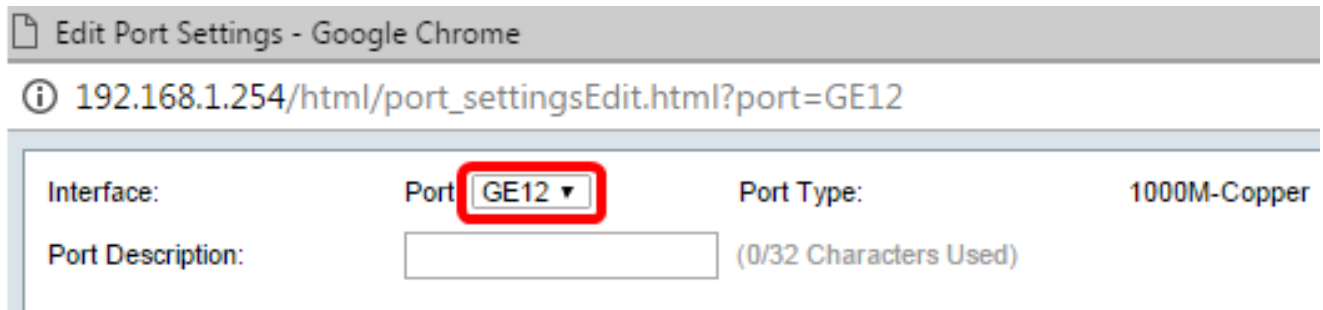

ステップ 8:Port Descriptionフィールドに任意のポート名を入力します。この例では、 1stPortが使用されています。

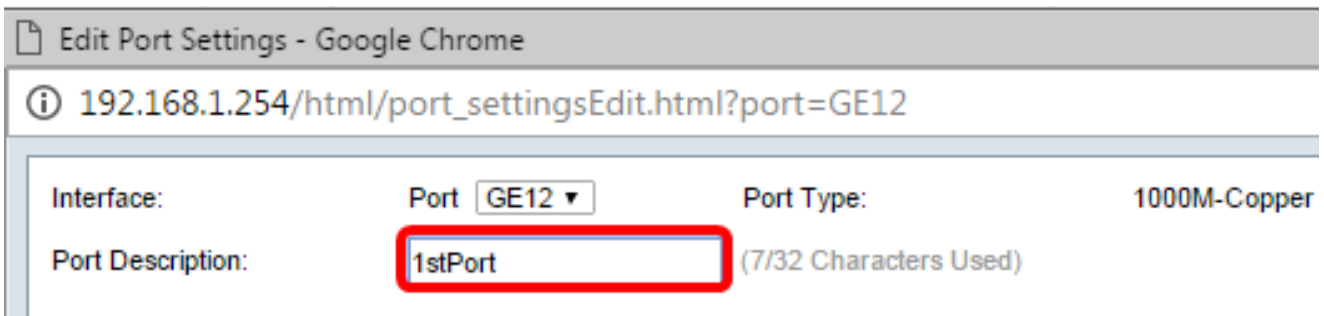

ステップ9:スイッチのリブート時にポートが動作可能(アップ)か非動作可能(ダウン )かを選択するには、オプションボタンをクリックします。Operational Status領域には、 ポートが現在動作可能かシャットダウンしているかが表示されます。この例では、Upが選 択されています。

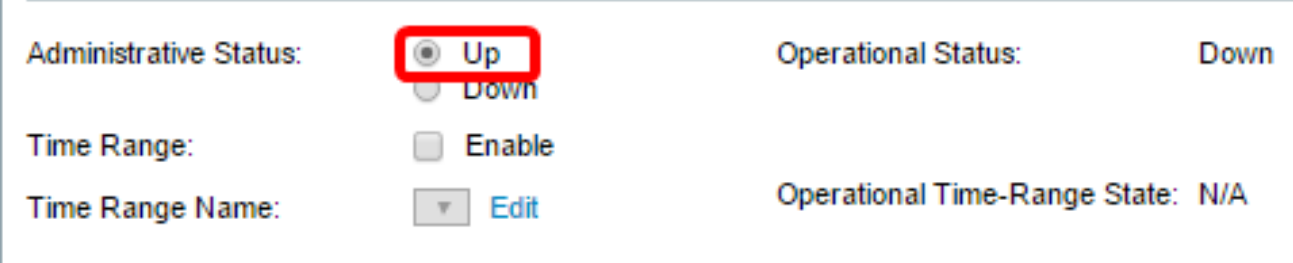

ステップ 10:ポートがアップ状態になる時間を設定するには、Time RangeでEnableチェッ クボックスにチェックマークを付けます。時間範囲が設定されている場合は、ポートが管理 上アップ状態のときにのみ有効です。

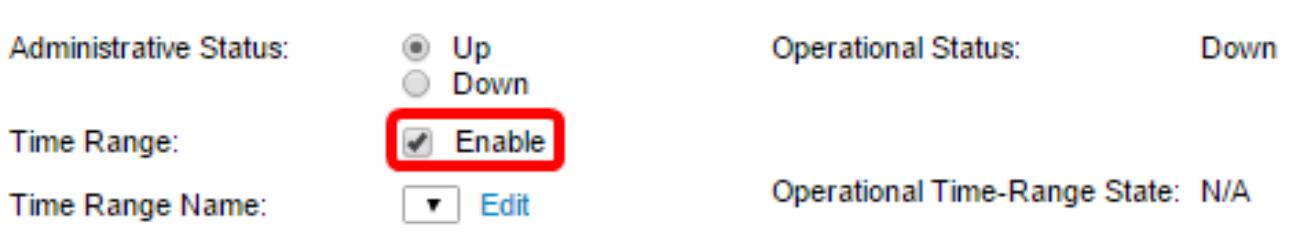

ステップ 11EditリンクをクリックしてTime Range ページに移動し、ポートに適用する時間 範囲プロファイルを定義します。

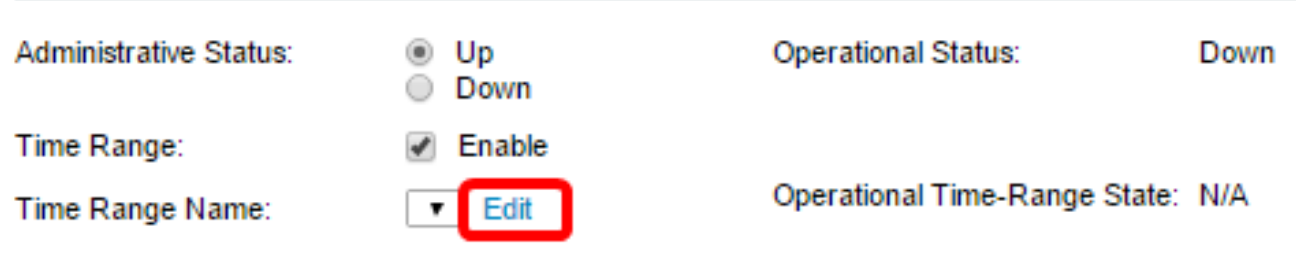

注:[Operational Time-Range State] 領域には、時間範囲が現在アクティブか非アクティブ かが表示されます。

ステップ 12ポップアップウィンドウが表示され、[Time Range]ページに移動すると現在の ウィンドウが閉じることを通知します。[OK] をクリックします。

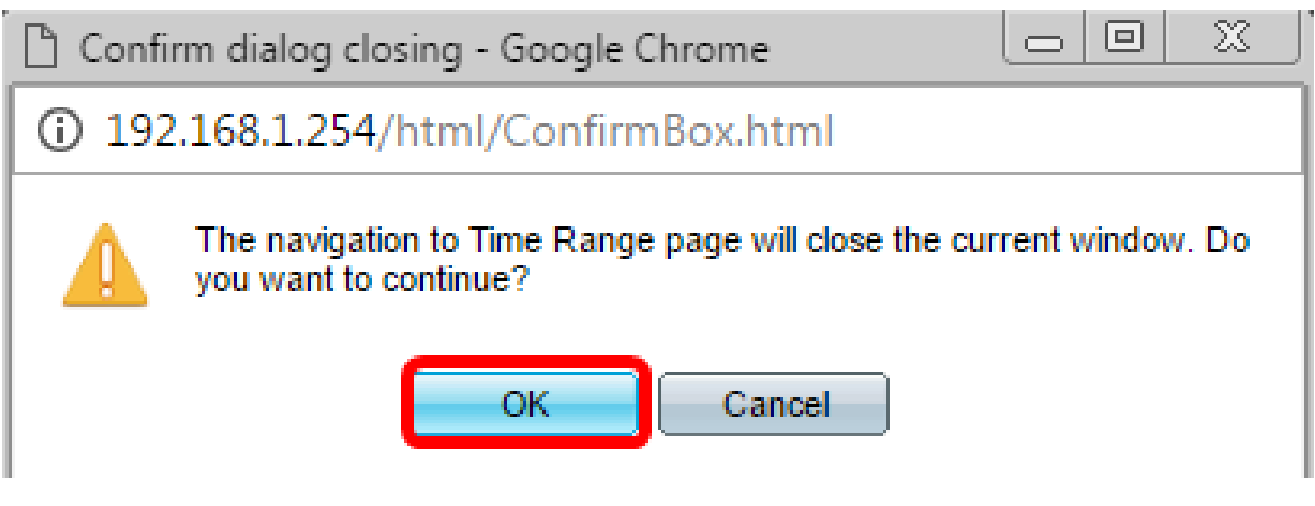

時間範囲ページが表示されます。

時間範囲

ステップ 13Time Range Tableの下にあるAddボタンをクリックします。

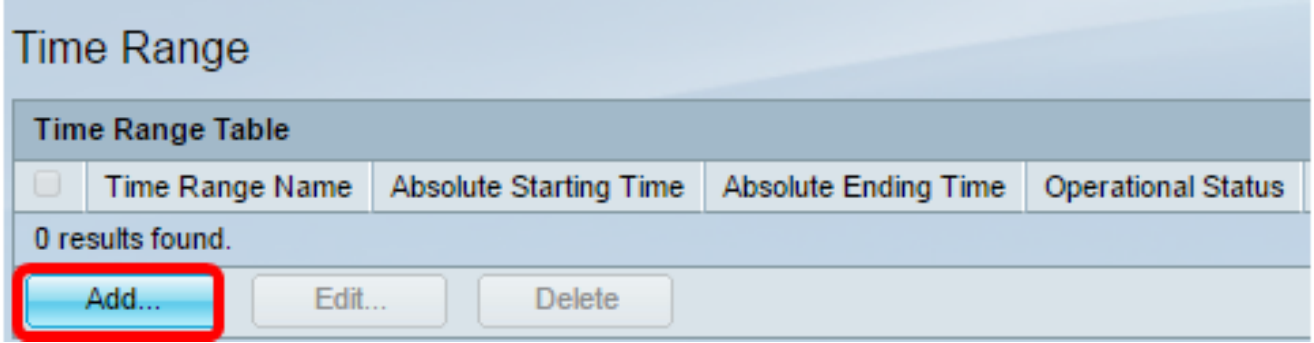

Add Time Rangeウィンドウが表示されます。

ステップ 14:Time Range Nameフィールドに名前を入力します。これにより、設定した時 間範囲を簡単に特定できます。この例では、PortUpが使用されています。

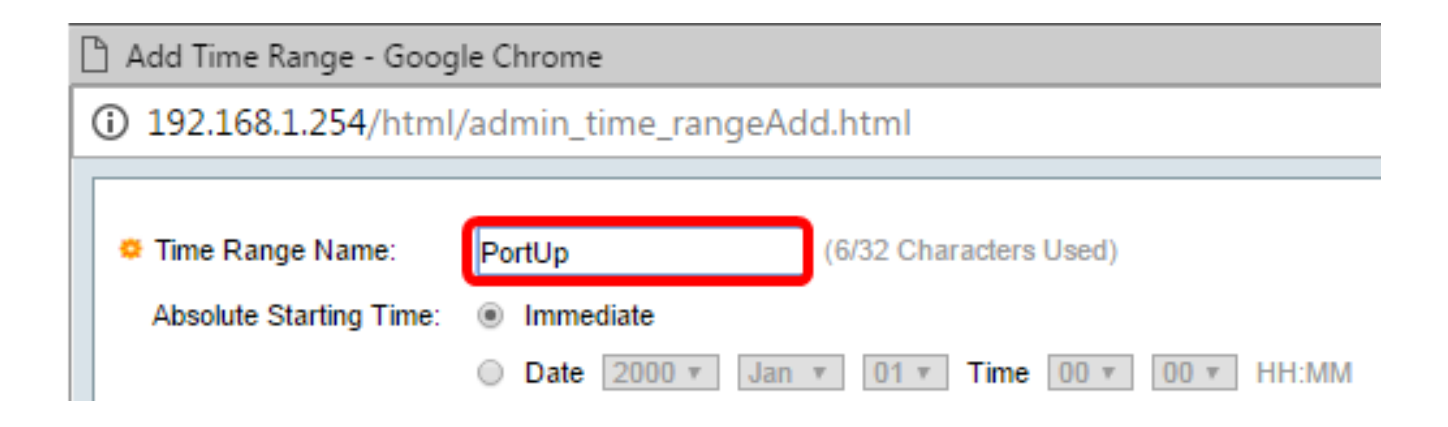

ステップ 15:[絶対開始時間]のオプションボタンをクリックします。次のオプションがあり ます。

- Immediate:このオプションを選択すると、設定した時間範囲がすぐに適用されます。
- 「日付」 このオプションでは、年、月、日、正確な時間と分を選択して、時間範囲の開始 時間を設定できます。

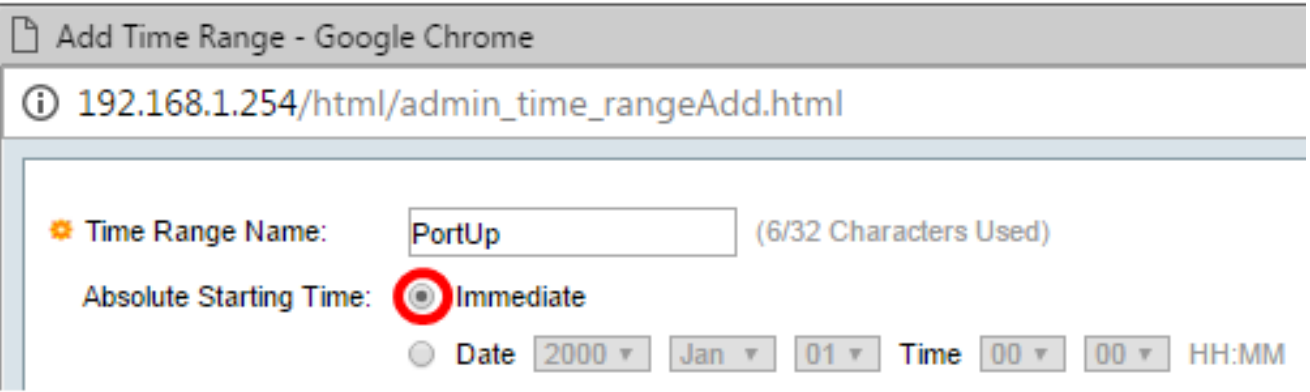

注:この例では、Immediateが選択されています。これがデフォルト設定です。

ステップ 16:「Absolute Ending Time」のオプションボタンをクリックします。次のオプ ションがあります。

- Infinite:このオプションは、常に適用する時間範囲を設定します。
- Date:このオプションでは、年、月、日、正確な時間と分を選択して、時間範囲の特定の •時間を設定できます。

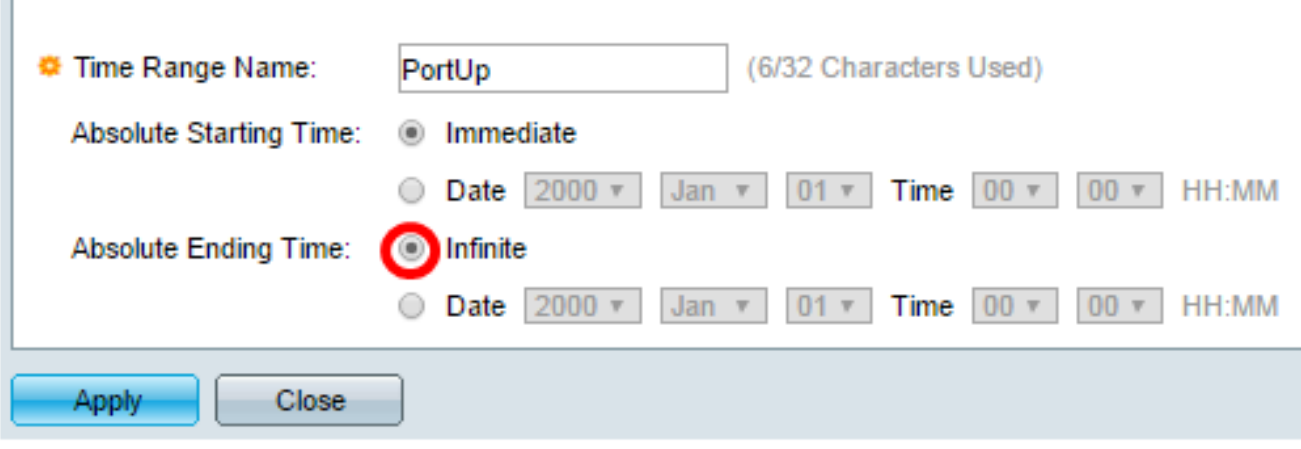

注:この例では、Infiniteが選択されています。これがデフォルト設定です。

ステップ 17:[APPLY] をクリックします。

ステップ 18:構成を永続的に保存するには、[構成のコピー/保存]ページに移動するか、ペ

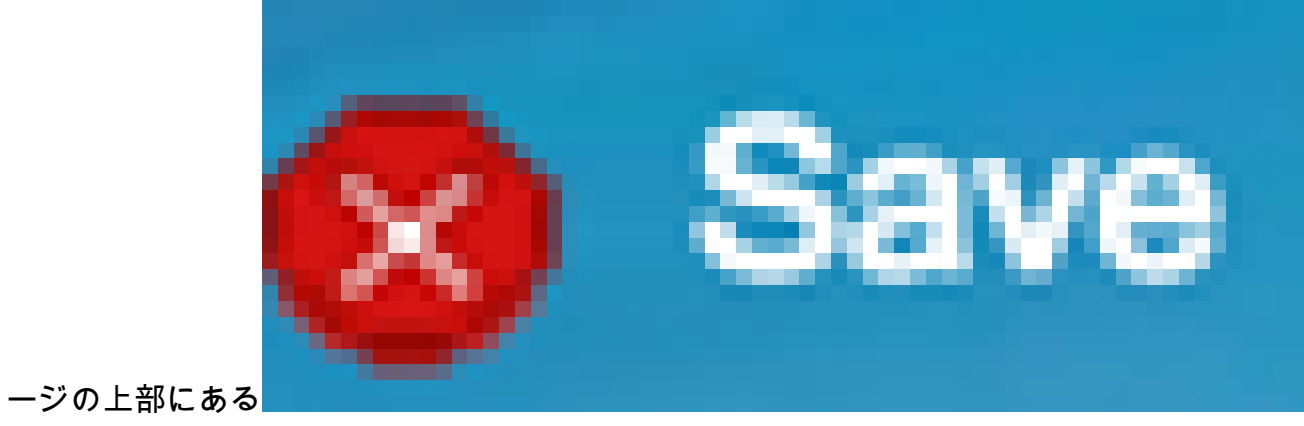

アイコンをクリックします。

ステップ 19: Port ManagementのPort Settingsウィンドウに戻ります。

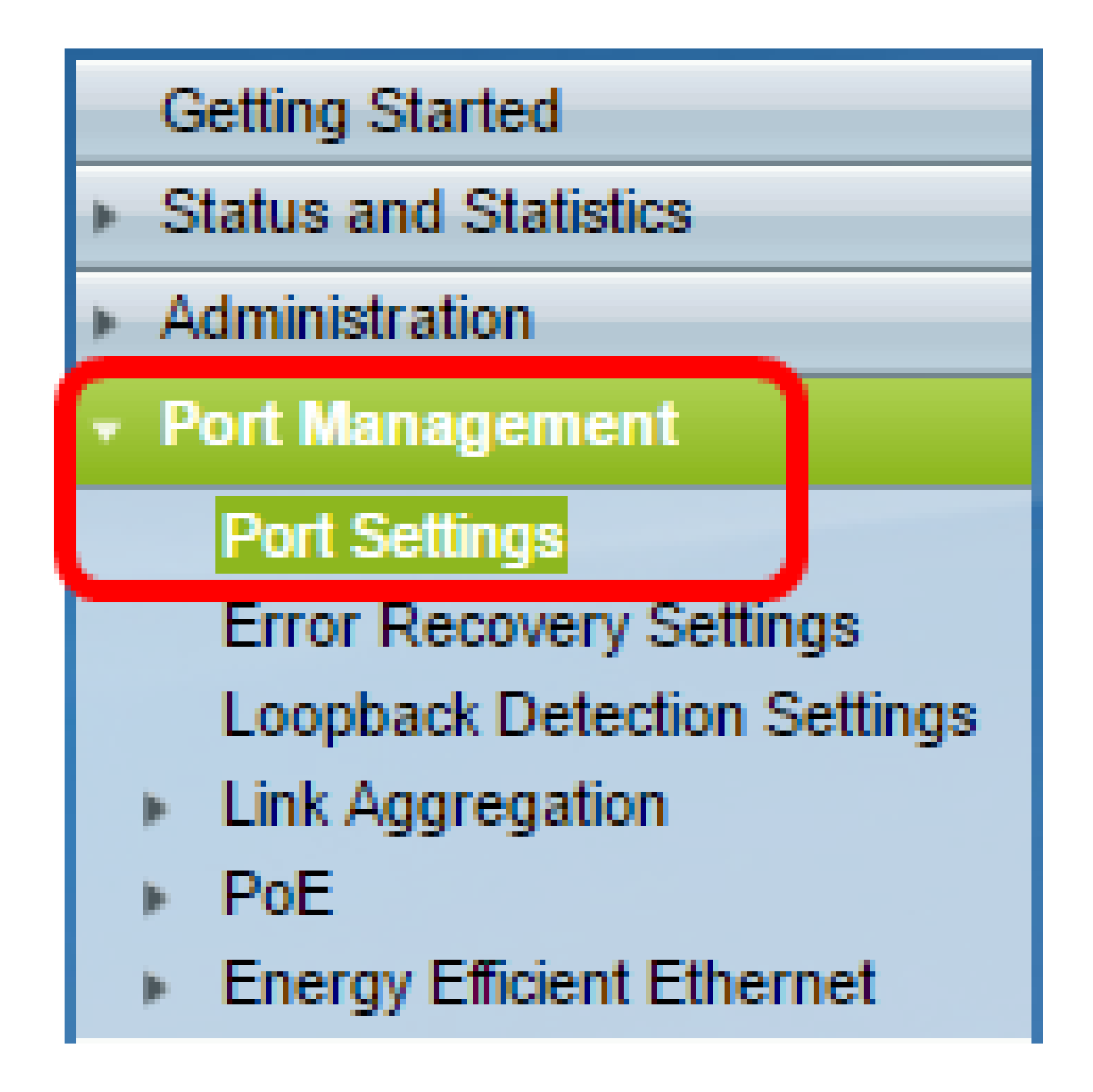

ステップ 20: 以前に選択したポートをクリックし、Editボタンをクリックして、Edit Port Settingsウィンドウに戻ります。

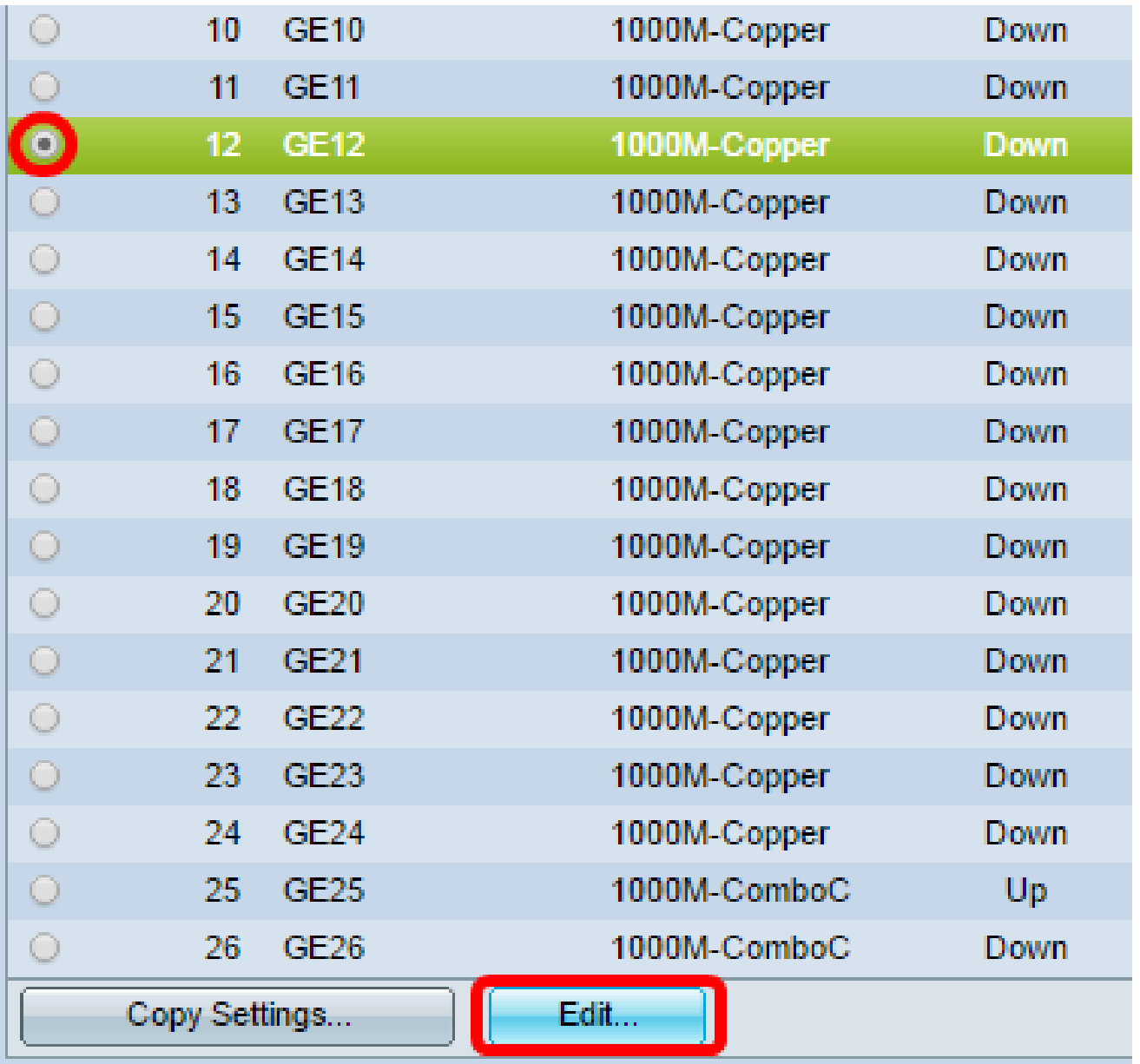

ステップ21:(オプション)自動ネゴシエーションのEnableチェックボックスにチェックマ ークを付けます。これにより、ポートは転送レート、デュプレックスモード、およびフロー 制御機能を他のデバイスにアドバタイズできます。

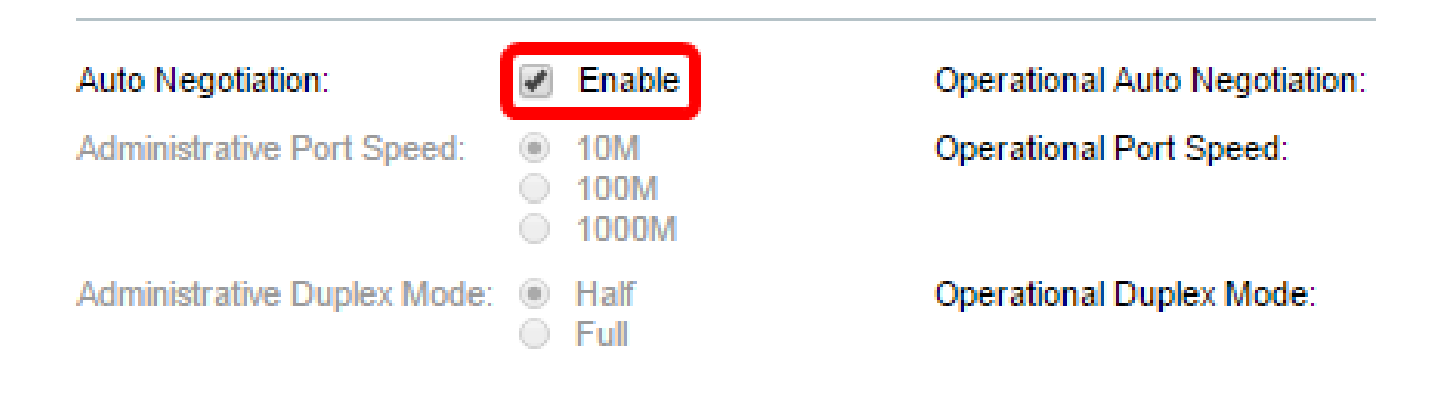

注:Operational Auto Negotiationエリアには、ポートの現在の自動ネゴシエーションステー タスが表示されます。

ステップ22:(オプション)Administrative Port Speedのオプションボタンをクリックして、 ポートタイプに基づいてポートの速度設定を選択します。次のオプションがあります。

- 1,000 万
- 1億
- 1億

注:管理ポートの速度を設定できるのは、オートネゴシエーションがイネーブルになってい ない場合だけです。この例では、100Mが選択されています。

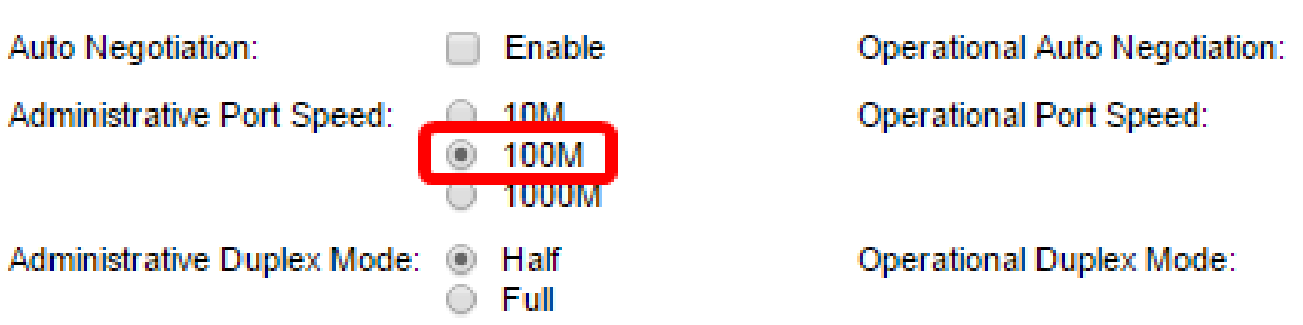

注:Operational Port Speed領域には、ネゴシエーションの結果である現在のポート速度が 表示されます。

ステップ 23:管理用二重モードのオプションボタンをクリックします。次のオプションが あります。

- Full:これにより、スイッチとクライアント間の両方向の伝送を同時にサポートするインタ ーフェイスが有効になります。
- ハーフ:これにより、スイッチとクライアント間の転送をインターフェイスが一度に1方向 でサポートできるようになります。

注:Administrative Port Speedは、Auto Negotiationがイネーブルになっていない場合にのみ 設定できます。この例では、「Full」が選択されています。

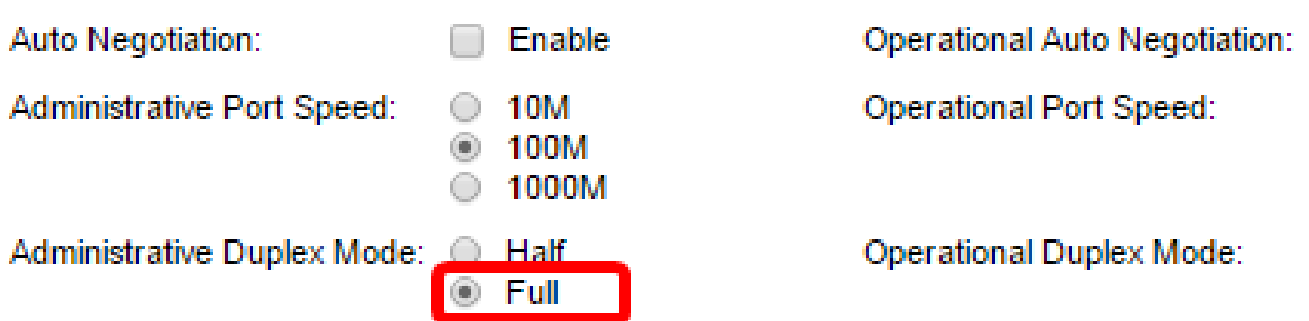

注:Operational Duplex Modeエリアには、ネゴシエーションの結果として現在の二重モー ドが表示されます。

ステップ 24: Auto Advertisement速度のオプションボタンをクリックして、ポートによっ てアドバタイズされるアドバタイズメント機能を選択します。次のオプションがあります。

- すべての速度
- 1,000 万
- 1億
- 10M/1億
- 1億

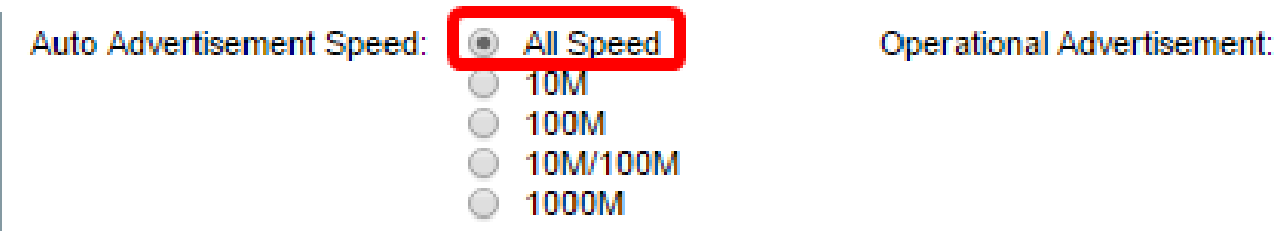

注:この例では、[すべての速度]が選択されています。これがデフォルト設定です。

ステップ 25:Auto Advertisement Duplexのオプションボタンをクリックして、ポートによ ってアドバタイズされるデュプレックスモードを選択します。次のオプションがあります。

- All Duplex:全二重モードを受け入れることができます。
- Full:これにより、スイッチとクライアント間の両方向の伝送を同時にサポートするインタ ーフェイスが有効になります。
- ハーフ:これにより、スイッチとクライアント間の転送をインターフェイスが一度に1方向 でサポートできるようになります。

注:この例では、「Full」が選択されています。

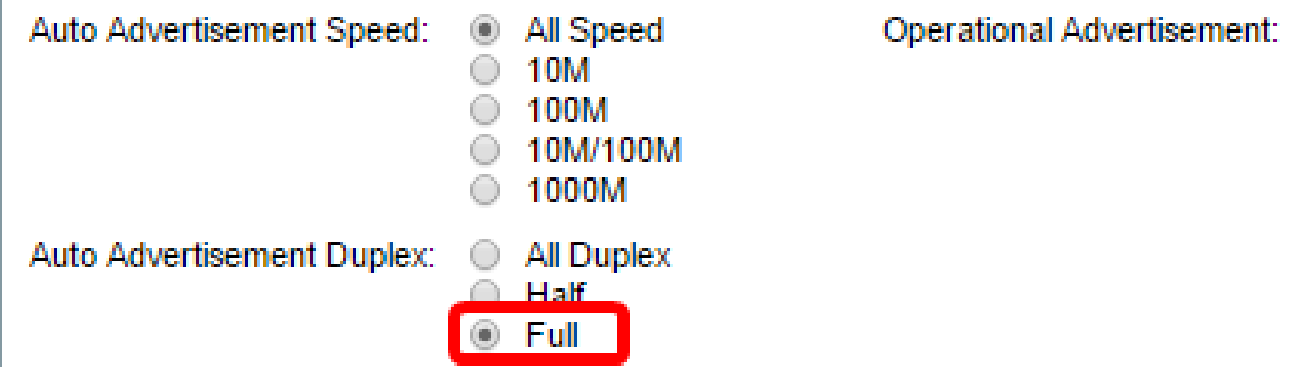

注:Operational Advertisement領域には、ネゴシエーションプロセスを開始するためにポー トのネイバーに現在公開されている機能が表示されます。

ステップ26:(オプション)背圧のEnableまたはDisableオプションボタンをクリックします 。バックプレッシャモードを有効にすると、スイッチが輻輳しているときにポートでパケッ ト受信速度が低下します。リモートポートを無効にし、信号を妨害してパケットを送信しな いようにします。このモードは、半二重モードと一緒に使用されます。

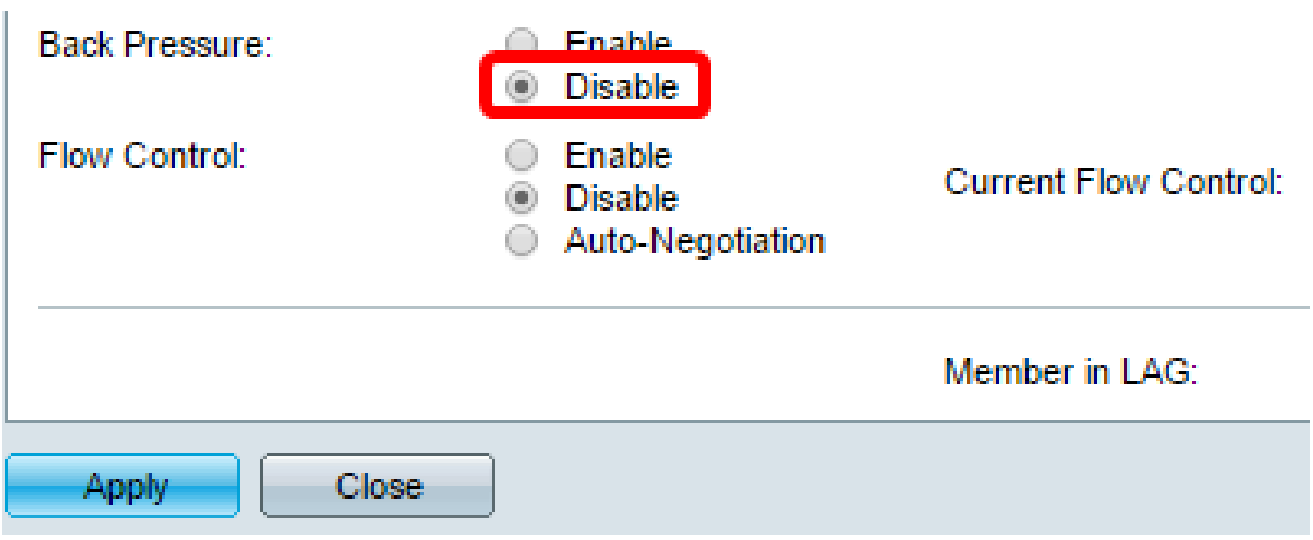

注:この例では、Disableが選択されています。

ステップ27:(オプション)ポートのフロー制御のオプションボタンをクリックします。次 のオプションがあります。

- Enable:802.3Xでフロー制御を有効にします。
- Disable:802.3Xのフロー制御を無効にします。
- Auto-Negotiation:ポートのフロー制御の自動ネゴシエーションを有効にします(全二重モ ードの場合のみ)。

注:Current Flow Control領域には、802.3Xフロー制御の現在のステータスが表示されます

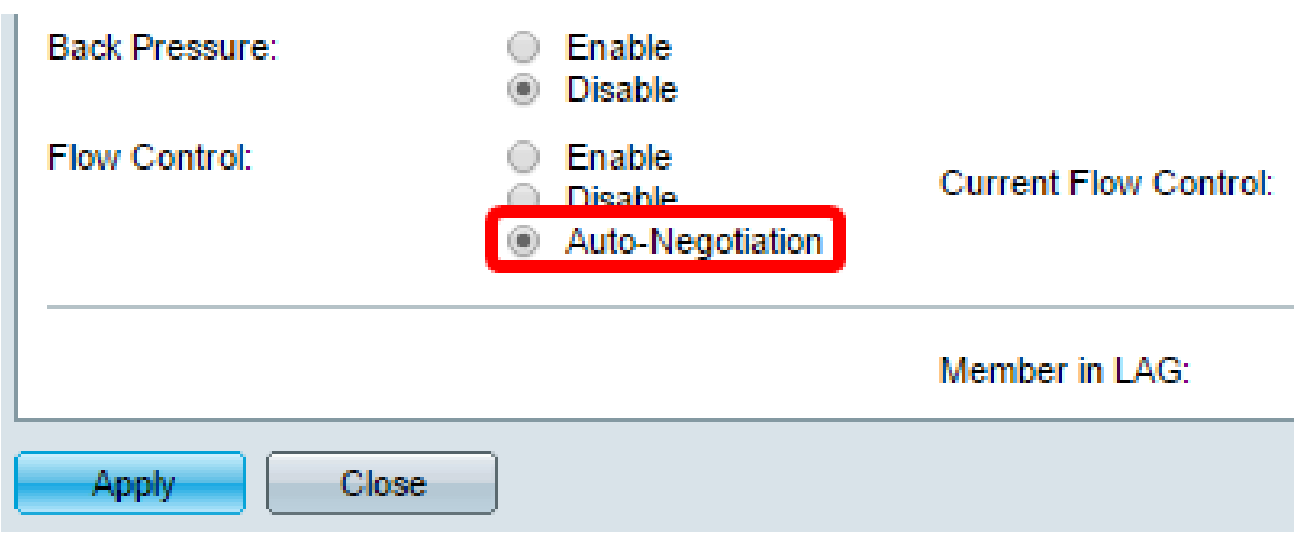

注:この例では、自動ネゴシエーションが選択されています。

ステップ 28:[APPLY] をクリックします。

ステップ 29:構成を永続的に保存するには、[構成のコピー/保存]ページに移動するか、ペ

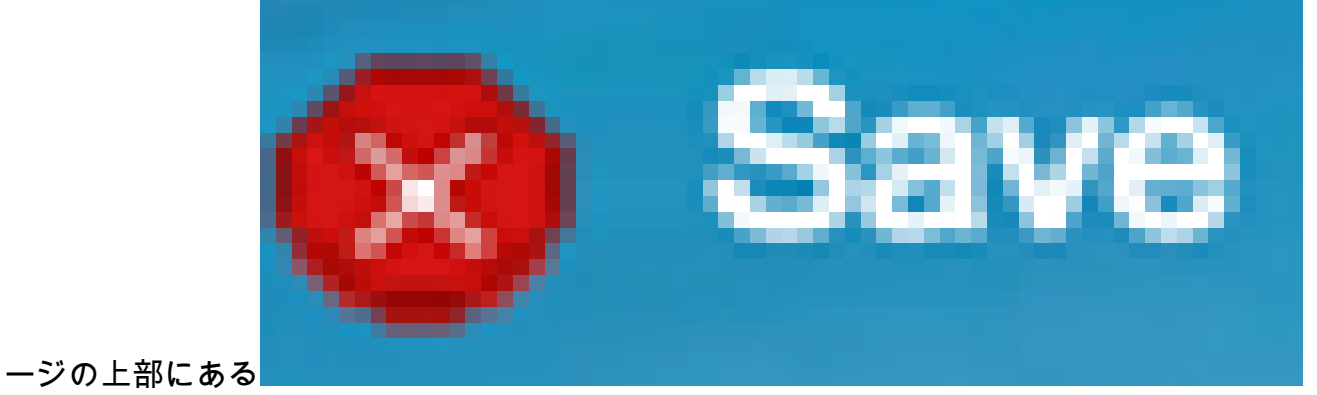

アイコンをクリックします。

## 設定の確認

 $\circ$ 

ステップ 1:Port Management > Port Settingsの順に選択します。

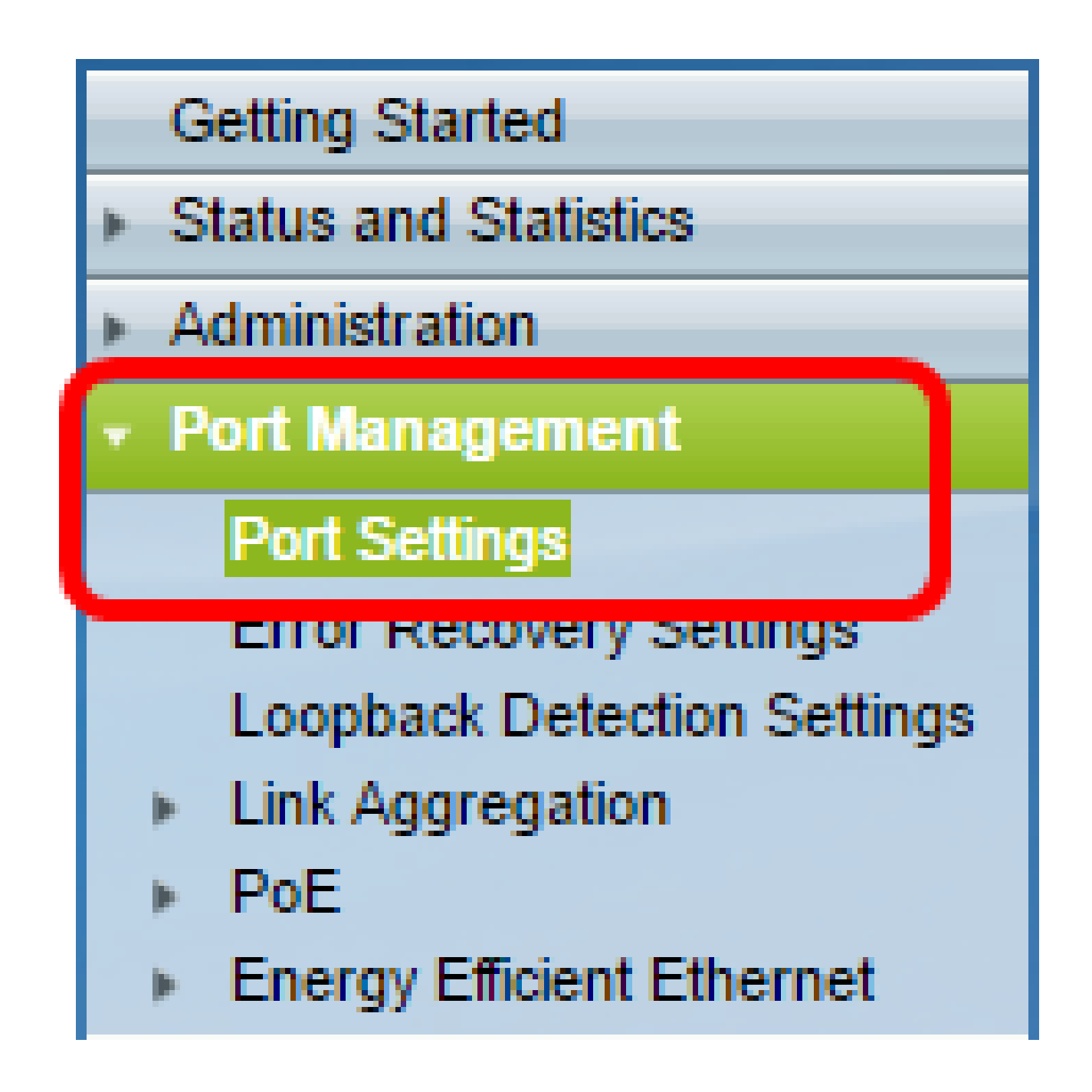

ステップ 2:ポート設定テーブルで、変更したポートの設定をチェックして設定を確認しま す。

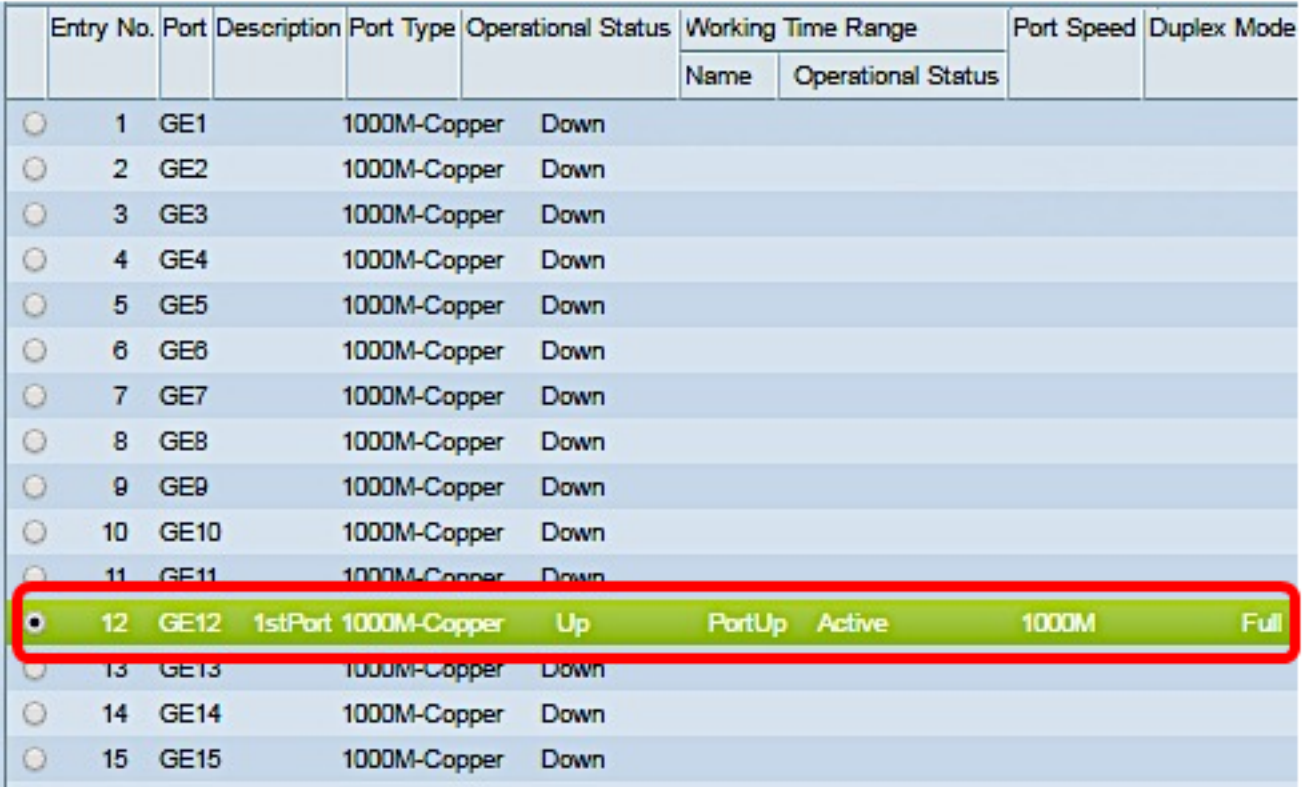

これで、スイッチでTime-Based Port Managementが正常に設定されました。

翻訳について

シスコは世界中のユーザにそれぞれの言語でサポート コンテンツを提供するために、機械と人に よる翻訳を組み合わせて、本ドキュメントを翻訳しています。ただし、最高度の機械翻訳であっ ても、専門家による翻訳のような正確性は確保されません。シスコは、これら翻訳の正確性につ いて法的責任を負いません。原典である英語版(リンクからアクセス可能)もあわせて参照する ことを推奨します。